## Registrar Guide: Register your teams to WVSA Tournaments

Go to the Affinity Sports login page: [http://wvsoccer.sportsaffinity.com](http://wvsoccer.sportsaffinity.com/)

(Alternatively you can go to the Affinity Sports login page for your League/Club or the Affinity URL for the Tournament)

First check to be sure the team(s) you are entering have been "Activated" or you will not see the Tournament in the dropdown box.

Log in to the Affinity system using the User Login at the upper left

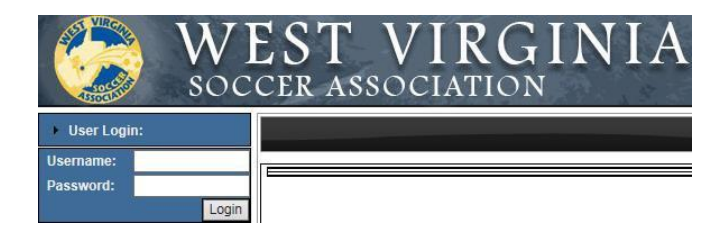

Select the current season at the upper left

Click Teams in the left menu

Search for and click on the desired team

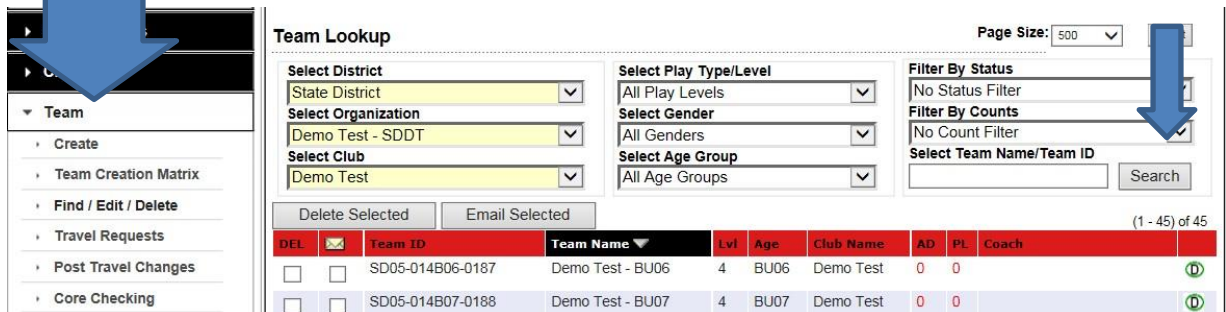

Click on the tournament tab

Select the desired Tournament from the drop down and then click register

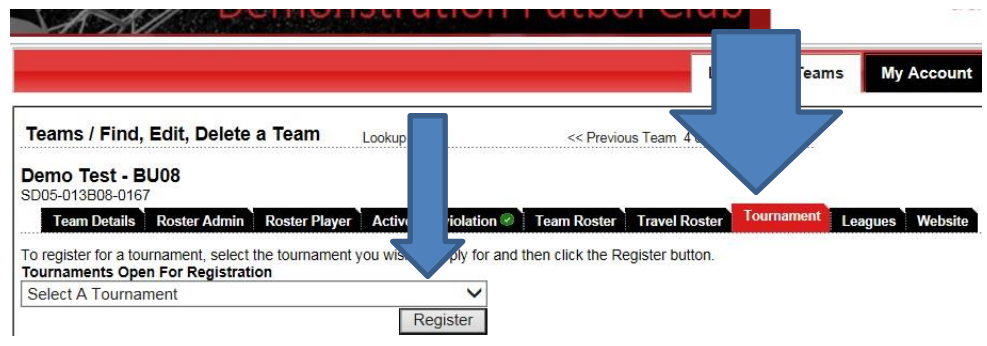

Update the info and click save and continue. Be sure to select your preferred flight.

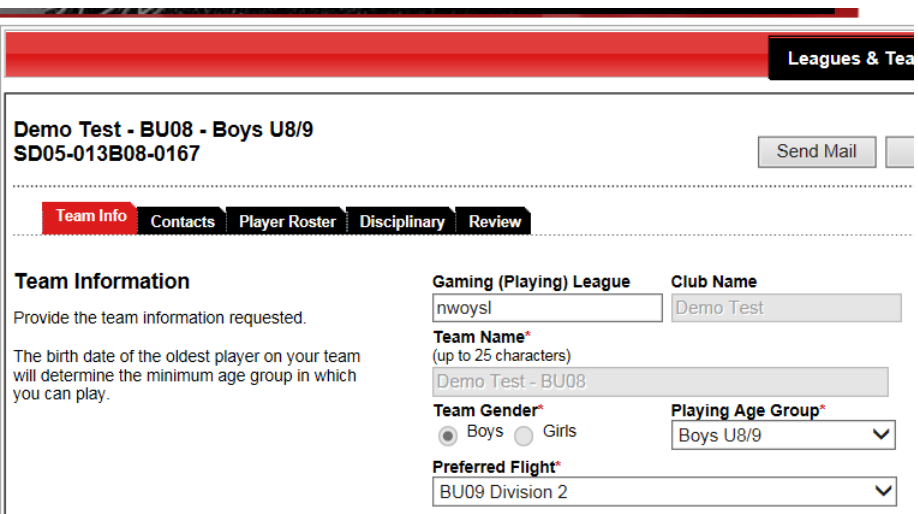

No action is needed on the Contacts tab, all team admins assigned to the team will appear on the left. Continue with the application process by clicking continue at the bottom right or by clicking on the next tab in the process.

(All Coaches and admins need to be rostered to the team through the rostering screens and you will need to assign a Head Coach prior to completing this Application.)

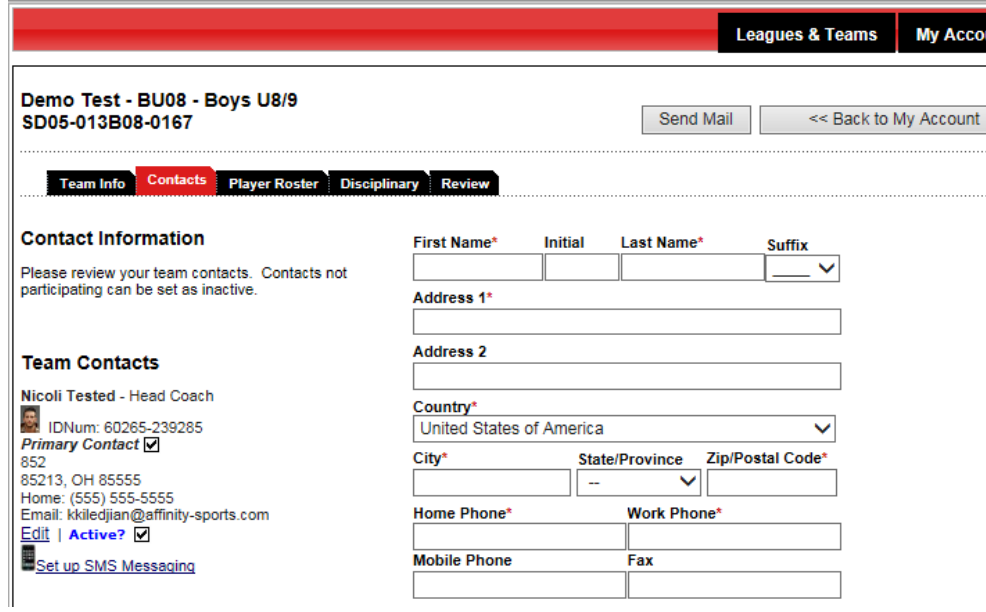

Players must have Jersey numbers and Photos uploaded. No other action is needed on the player tab, this tab will show players you have added through the rostering screens (You can use the Sync roster button to have the system immediately sync and show any players or admins you have just added to the team through the rostering screens)

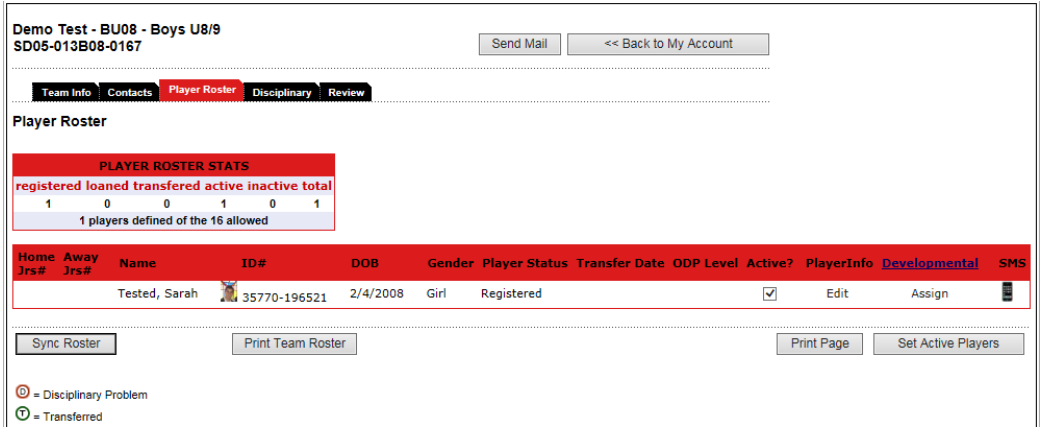

Click on the review tab, click the Pay by Credit Card button to enter payment method (Payment methods accepted are Credit Card, Electronic Check and Paper Check – The payment coupon button will provide you with a print out to send in with your check if you elect to pay by paper check) Once payment has been entered your application is complete.

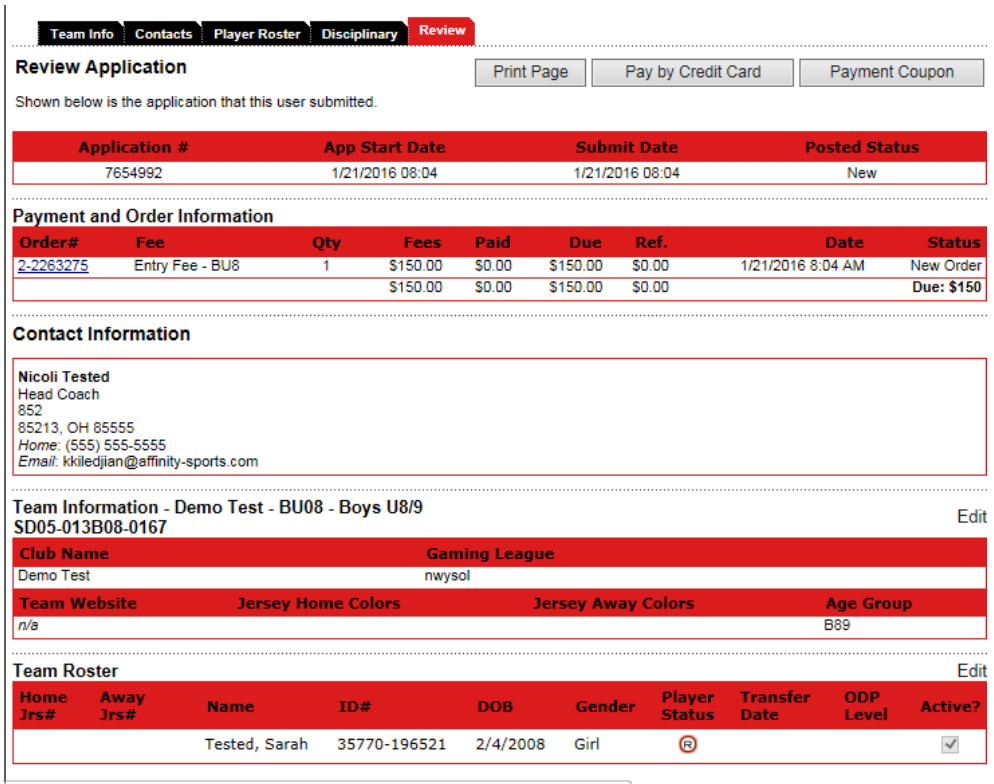

Once you click on the pay by credit card button you will be able to select a payment method (Payment methods accepted are Credit Card, Electronic Check and Paper Check) Click Continue

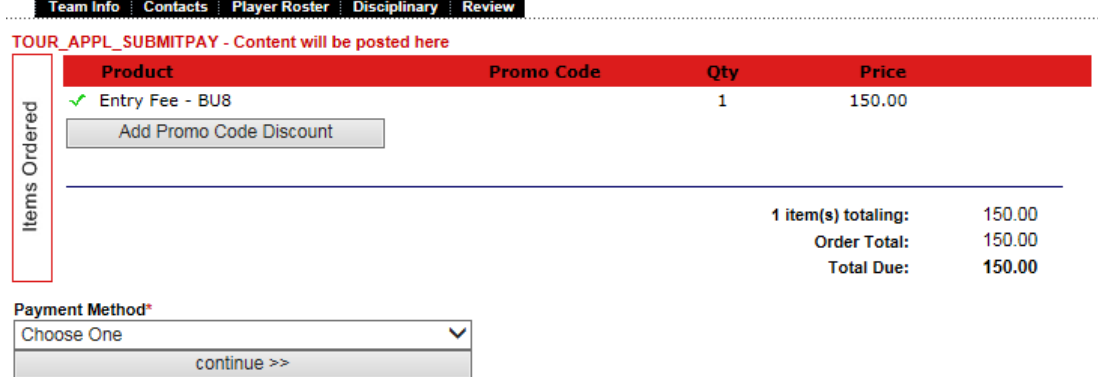

You will be returned to the Review page. Once payment has been entered your application is complete.

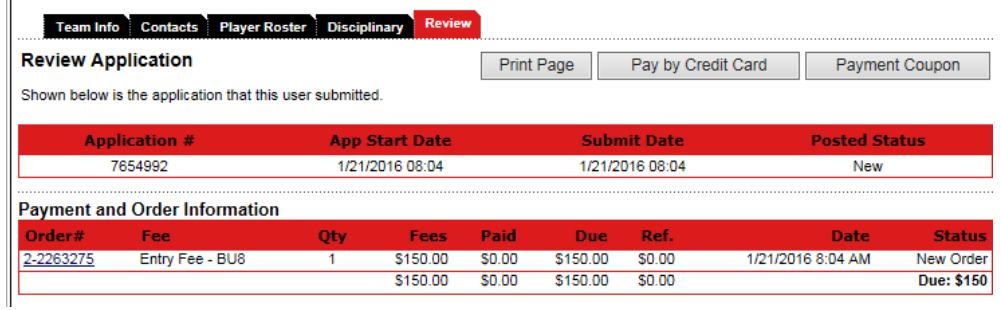

If you elected to pay by paper check you can click on the payment coupon button to print a payment summary with your team info to mail with your paper check payment.

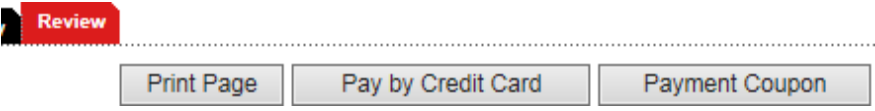

If you have problems registering your team, please contact Jude Greene, WVSA Director Member Services [jude@wvsoccer.net](mailto:jude@wvsoccer.net)